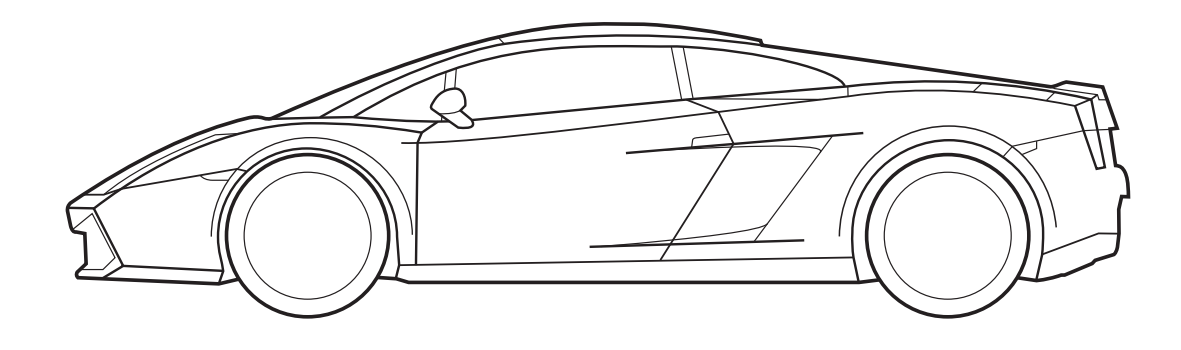

**Handbuch für die Programmierung des Einparksensors**

Produkt Code **90000359**

Bei den im folgenden Handbuch enthaltenen technischen Informationen handelt es sich um ungefähre Angaben, für die der Hersteller keine Haftung übernimmt. Das für die Installation zuständige Personal muss unter eigener Verantwortung sorgfältig die angegebenen Informationen je nach dem Typ des Wagens prüfen (z.B. für das Modell spezifische Anschlussstellen).

# **EINFÜHRUNG**

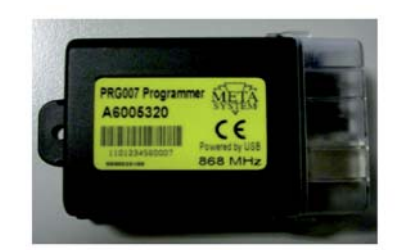

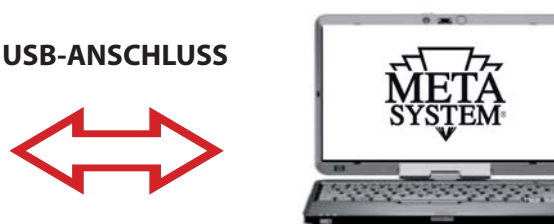

PRG007 Programmer ist die Schnittstelle für die Programmierung der Parksensoren 90000358, die mit einer Software auf der Plattform Windows® entwickelt wurde. Der Betrieb ist lokal, direkt auf dem PC, nachdem das Steuerungsprogramm so heruntergeladen und installiert wurde, wie es auf den folgenden Seiten erklärt wird. Der Anschluss an PRG007 erfolgt über einen USB-Port.

Grundfunktionen:

- **Setup-Funktionen:** Anzeige der zusätzlichen Funktionen und Möglichkeit, die programmierbaren Produkte anzupassen. Die Anpassung ist über eine einfache Wahl in den Dropdown-Menüs möglich.
- **Setup CAN-Protokolle:** Alle vorhandenen und auf Grund von Software-Aktualisierungen verfügbaren Protokolle werden im Dropdown-Menü angezeigt, damit eine rasche Wahl möglich ist.
- **Aktualisierung der CAN-Protokolle:** Die neuen Protokolle und die Aktualisierungen werden im technischen Bereich der Webseite **www.metasystem.it/cardealer** zur Verfügung gestellt. Auf diese Art kann die Programmierungsschnittstelle PRG007 immer auf einem aktualisierten Stand gehalten werden.
- Speichern der Setup-Konfigurationen: Die immer wiederkehrenden Einstellungskonfigurationen, die am meisten verwendet werden, können gespeichert und für eine rasche Programmierung von mehreren, gleichartigen Produkten abgerufen werde.

## **ANFORDERUNGEN SOFTWARE UND HARDWARE**

Microsoft Windows® XP Home, XP Professional, Vista, Windows 7 Nicht kompatibel mit Apple Mac und Linux. Der PC muss über einen USB-Port verfügen.

## **ANSCHLUSS UND SETUP**

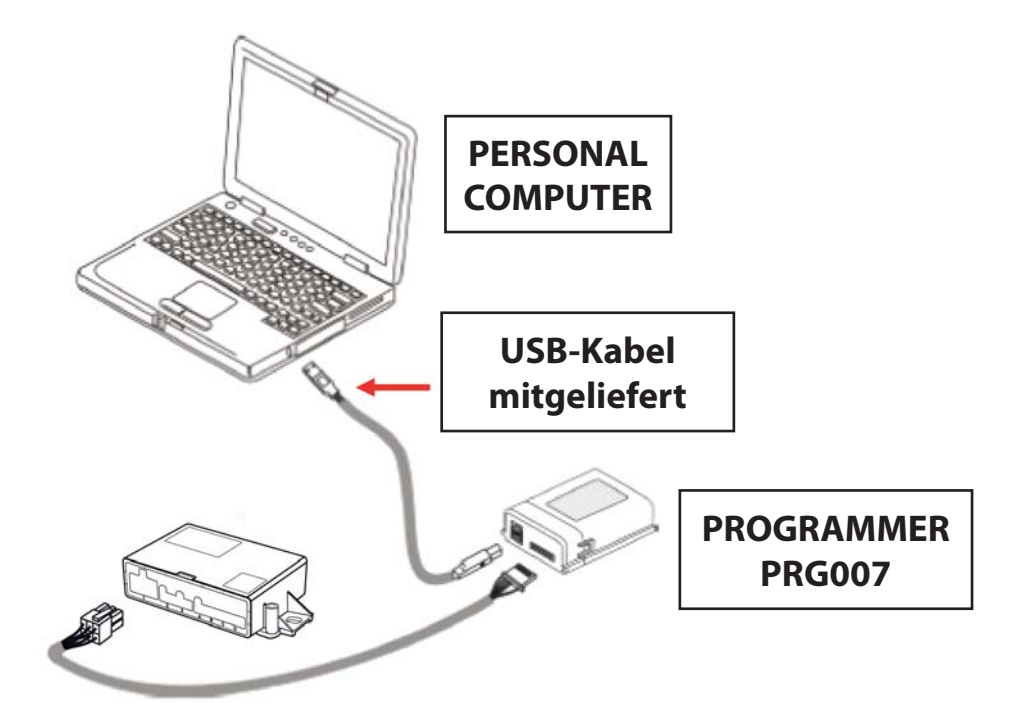

Auf das Portal **www.metasystem.it/cardealer** zugreifen, "Lamborghini" wählen, und dann "Einparksensoren", Ordner "Programmer PRG007".

**1.** Vor den Vorgängen für das Setup prüfen, ob die Zusatzkomponente **FrameWork .NET 4.0** auf dem PC installiert ist, andernfalls kann sie kostenlos von der Webseite von Microsoft heruntergeladen werden:

**http://www.microsoft.com/downloads/it-it/details.aspx?FamilyID=0a391abd-25c1-4fc0-919f-b21f31ab88b7**

#### **MICROSOFT.NET FrameWork 4.0 ist notwendig, um die Installation der Programmierungssoftware PRG007 korrekt starten zu können.**

**2.** Das Anwendungsprogramm der Schnittstelle PRG007 namens **"SOFTWARE PROGRAMMIERUNG PRG007"** herunterladen und installieren.

#### **3** Auf **"SOFTWARE PROGRAMMIERUNG PRG007"** klicken.

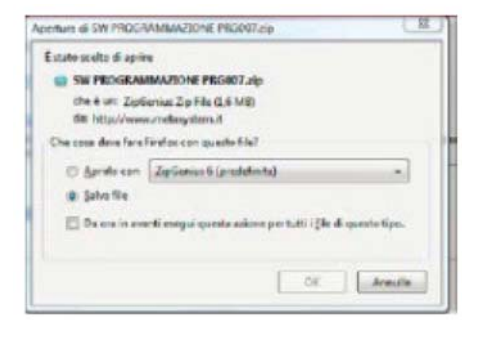

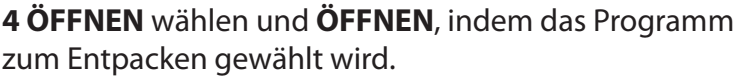

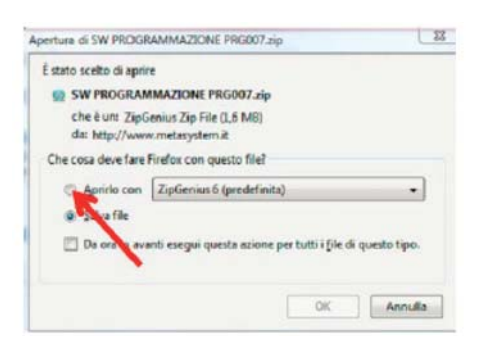

**5** Auf den Ordner **SW PROGRAMMIERUNG PRG007** klicken.

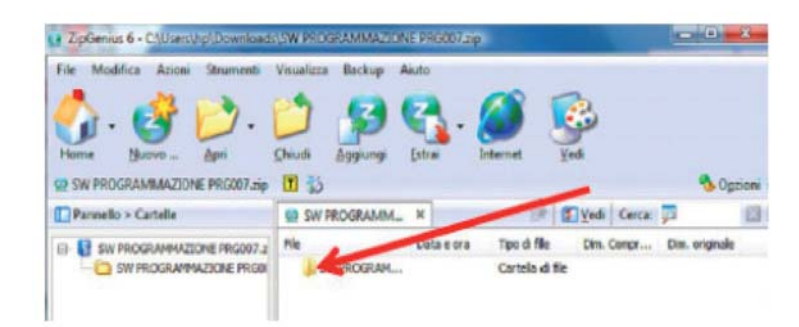

**6** Die Datei **SET UP.exe.** hochladen.

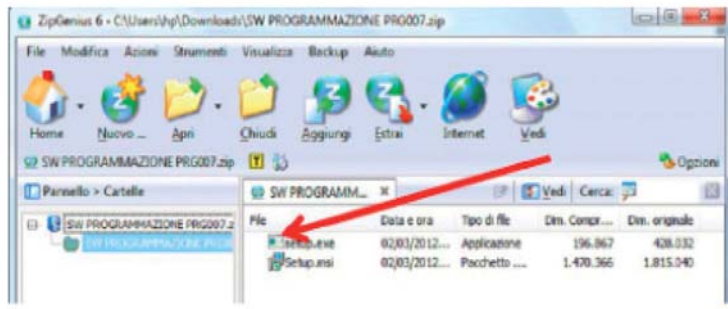

Wenn die Installation beendet ist, erscheint das folgende Symbol auf Ihrem Desktop oder in der Taskleiste:

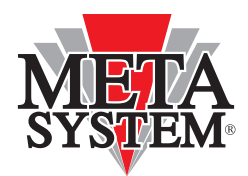

Die Schnittstelle PRG007 und die zu programmierende Vorrichtung wie auf der Abbildung oben gezeigt verbinden.

Die LEDs der Schnittstelle PRG007 blinken und zeigen eine korrekte Versorgung über den USB-Port an.

Nachdem die Schnittstelle PRG007 an den USB-Port Ihres PC angeschlossen wurde, muss die automatische Installation der Driver der Schnittstelle PRG007 abgewartet werden.

## **PROGRAMMIERUNG DES PRODUKTS**

## Wenn das Programm PRG007 geöffnet wird, erscheint die folgende Anzeige:

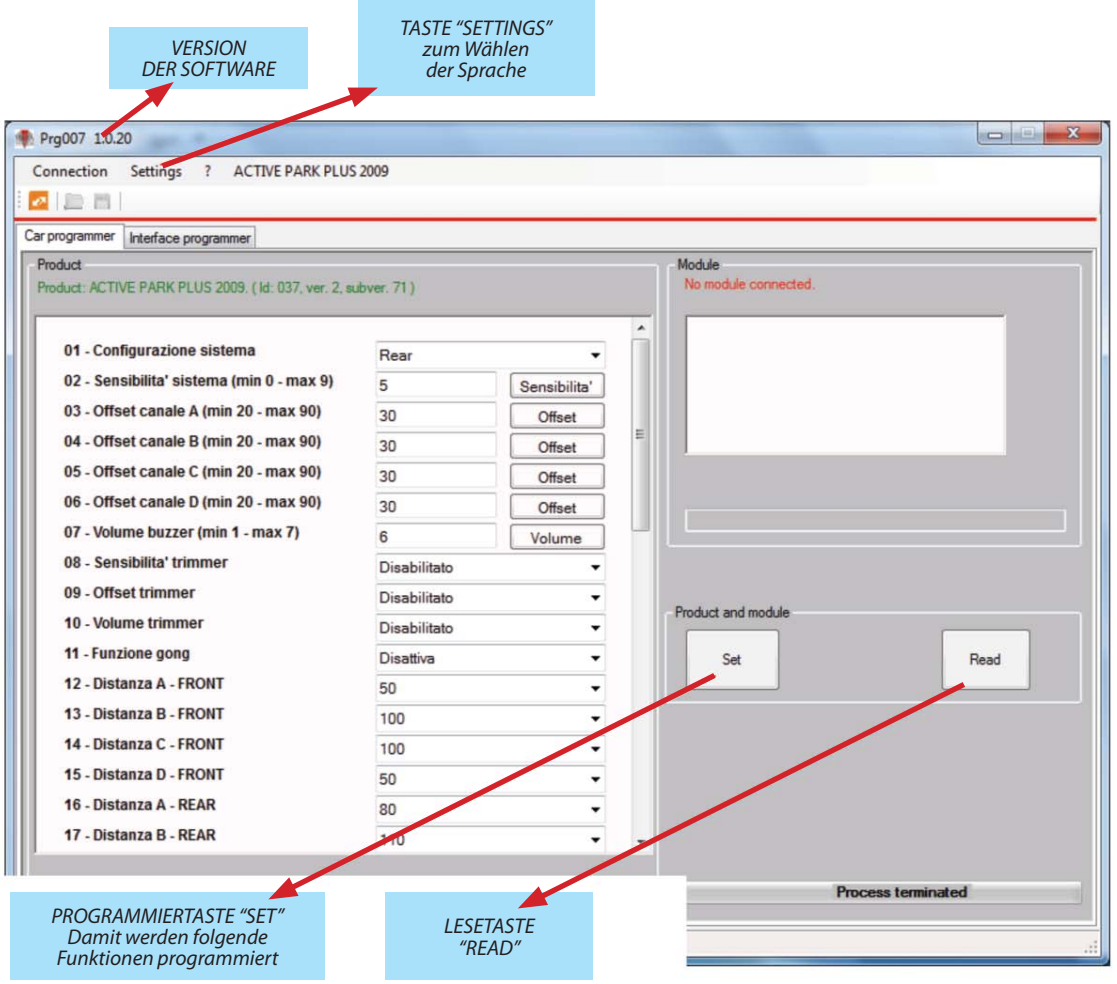

Die Verbindung mit der Vorrichtung erfolgt nach einigen Sekunden automatisch. Es ist auf jeden Fall möglich, die Verbindung mit der roten Taste **"CONNECT REBOOT PRODUCT"** zu erzwingen:

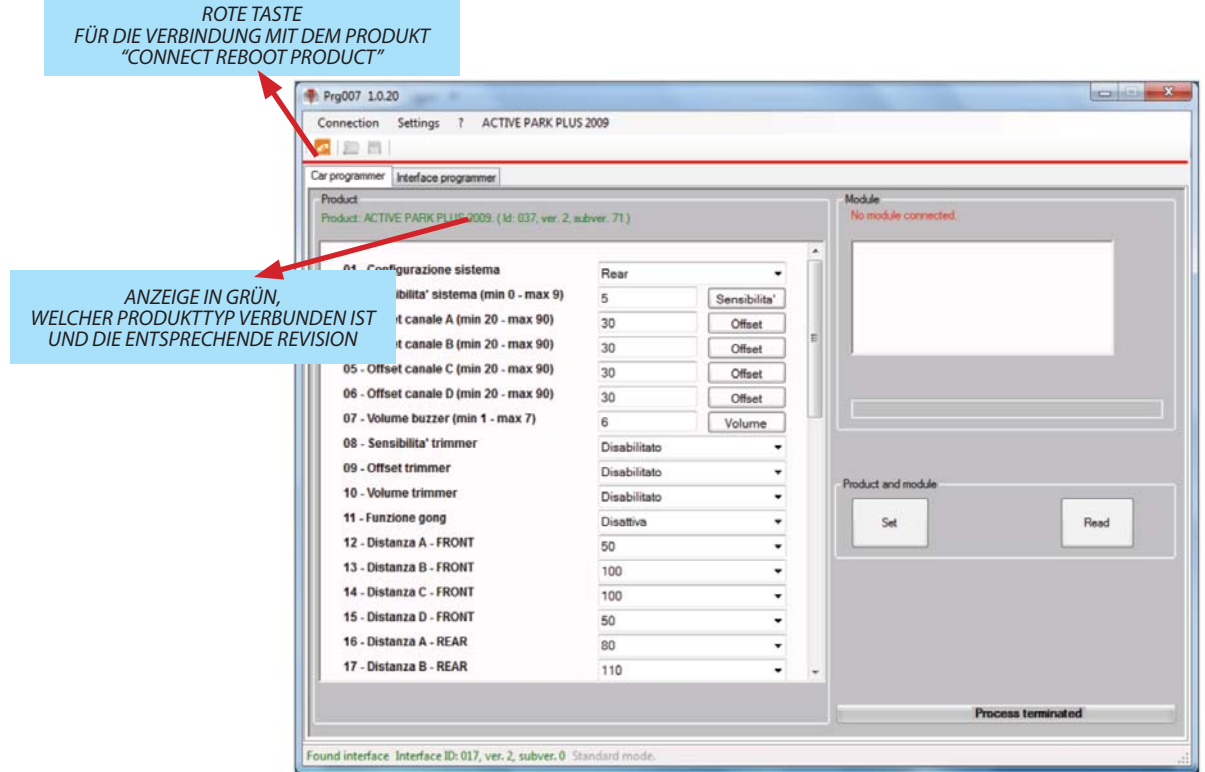

Nachdem die Funktionen geändert und die gewünschten Steuerungen des Moduls eingestellt worden sind, kann die Programmierung über den **Steuerbefehl "SET"** übertragen werden. Die geänderten Funktionen werden rot angezeigt. Der **Steuerbefehl "READ"** ermöglicht es, abzulesen, was eingestellt wurde.

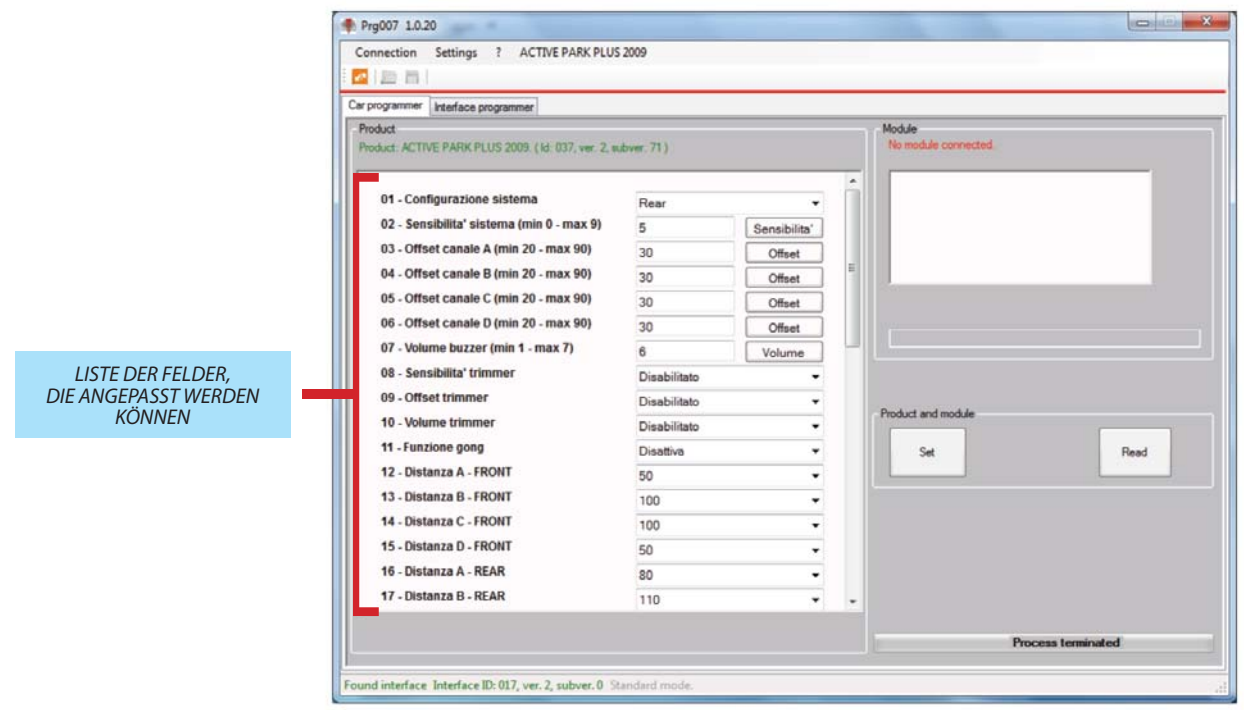

Wenn die Wahl mit den Dropdown-Menüs beendet ist, müssen die Einstellungen mit dem **Steuerbefehl "SET"** übertragen werden. Warten, bis der Balken verschwindet, der den Fortschritt des Download anzeigt. Nun kann das Steuergerät wieder getrennt und im Wagen installiert werden.

## **MERKMALE PROGRAMMIERUNG SOFTWARE PRG007**

Wenn der Wert in einem Dropdown-Menü auswählbar ist, muss er auf jeden Fall immer gewählt werden, indem man das Menü durch Anklicken des gewählten Werts öff net. **Keine Werte über die Tastatur eingeben.**

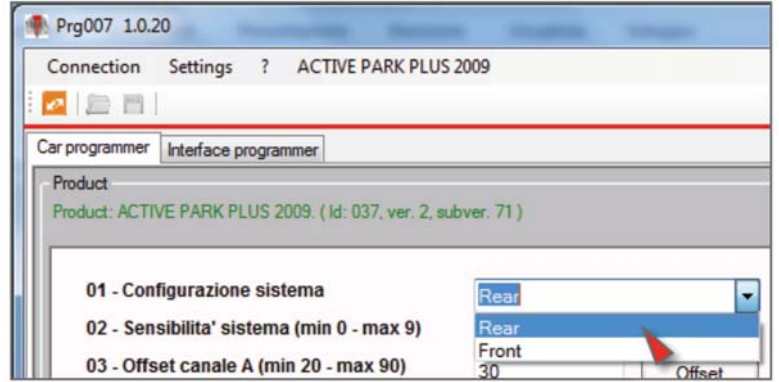

Wenn die Werte dann mit dem Dropdown-Menü eingestellt sind, kann SET gewählt werden, um sie im Steuergerät korrekt zu speichern.

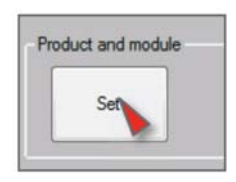

Wenn für das Feld die alfanumerische Eingabe vorgesehen ist, muss der gewünschte Wert über die Tastatur eingegeben werden, und für die Einstellung des Parameters ist es von grundlegender Wichtigkeit, dass die Taste neben dem Eingabefeld gedrückt wird.

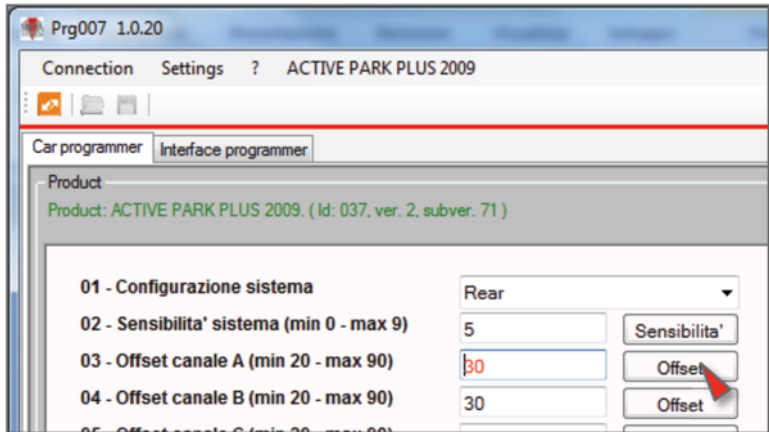

Wenn die Werte eingestellt und gespeichert sind, die Taste READ drücken, um die korrekte Programmierung des Moduls zu überprüfen.

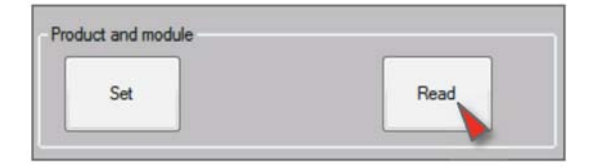

# **LISTE DER KONFIGURATIONSFELDER**

## **1. Systemkonfiguration**

Ermöglicht die Programmierung des Steuergeräts als System für vorn, ohne dass die externe Taste/LED hinzugefügt werden muss, oder als System für hinten (werkseitige Einstellung).

## **2. Empfindlichkeit des Systems**

PErmöglicht es, über die Software den Empfindlichkeitswert des Parksteuerungssystems abzulesen und die Empfindlichkeit einzustellen, indem die Verwendung des Trimmers vorübergehend ausgeschlossen wird. Werte zwischen 0 und 9 eingeben.

**ANM: Die Einstellung über die Software schließt den Trimmer aus, und um ihn erneut in Betrieb zu setzen, muss** die Funktion "Trimmer wiederherstellen" gewählt werden.

- **3. Off set Kanal A**
- **4. Off set Kanal B**
- **5. Off set Kanal C**
- **6. Off set Kanal D**

Unter Off set versteht man den Abstand, bei dem die Einparkhilfe das Hindernis mit einem dauerhaften Ton signalisiert. Diese Funktion ermöglicht es, über die Software den Offset-Wert der Einparkhilfe abzulesen und ihn einzustellen, indem die Verwendung des Trimmers vorübergehend ausgeschlossen wird. Werte zwischen 20 und 90 eingeben.

**ANM: Die Einstellung über die Software schließt den Trimmer aus, und um ihn erneut in Betrieb zu setzen, muss** die Funktion "Trimmer wiederherstellen" gewählt werden.

## **7. Lautstärke des Buzzers**

Ermöglicht es, über die Software die Lautstärke der Lautsprecher abzulesen und sie einzustellen, indem die Verwendung des Trimmers vorübergehend ausgeschlossen wird. Werte zwischen 1 und 7 eingeben. **ANM: Die Einstellung über die Software schließt den Trimmer aus, und um ihn erneut in Betrieb zu** 

**setzen, muss** die Funktion "Trimmer wiederherstellen" gewählt werden.

### **8. Trimmer Empfindlichkeit**

### **9. Trimmer Offset**

### **10. Trimmer Lautstärke**

Wenn diese Felder auf "AKTIVIERT" geschaltet sind, ist es möglich, die Einstellungen über die 3 Trimmer zu aktivieren, wenn sie von Software-Einstellungen ausgeschlossen sind.

## **11. Funktion Gong**

Wenn diese Funktion aktiviert ist, signalisiert der Lautsprecher das Hindernis mit einer Reihe von Pieptönen, denen ein Echoeffekt beigefügt wird, um den Ton weniger hart wirken zu lassen.

### **12. Maximaler Abstand Kanal A (VORN)**

- **13. Maximaler Abstand Kanal B (VORN)**
- **14. Maximaler Abstand Kanal C (VORN)**

### **15. Maximaler Abstand Kanal D (VORN)**

Für jeden Kanal (A, B, C, D) kann der Wert des gewünschten maximalen Abstands in cm eingegeben werden.

## **16. Maximaler Abstand Kanal A (HINTEN)**

#### **17. Maximaler Abstand Kanal B (HINTEN)**

## **18. Maximaler Abstand Kanal C (HINTEN)**

#### **19. Maximaler Abstand Kanal D (HINTEN)**

Über diese Wahl gelangt man zu einem Menü, in dem man den Abstand ablesen und ändern kann, bei dem jeder einzelne Sensor beginnt, das Hindernis akustisch zu signalisieren. Für jeden Kanal (A, B, C, D) kann der Wert des gewünschten maximalen Abstands in cm eingegeben werden.

## **20. Empfindlichkeit HW/EEPROM** (Sens. HW/EEPROM)

Ermöglicht es, die Änderung der Parameter "Systemempfindlichkeit" über das EEPROM (mit Programmierer) oder über die Hardware (mit Kabel) zu aktivieren oder deaktivieren.

## **21. Einstellung Empfindlichkeit**

Wenn für diese Funktion "NIEDRIG" gewählt wird, wird die Empfindlichkeit der Einparkhilfe reduziert, um sie für Grenzanwendungen geeignet zu gestalten. Diese Software-Wahl ist eine Alternative für die Hardware-Verbindung des Kabels, das an der Verkabelung vorhanden ist, und um das Kabel wieder in Betrieb zu setzen, muss die Funktion nur auf STANDARD eingestellt werden.

ANM: Wenn man beschließt, den Setup der Empfindlichkeit über den Programmierer zu ändern, muss **auch der Modus über das EEPROM aktiviert werden, der in der Funktion "Empfi ndlichkeit HW/EEPROM"**  enthalten ist. Andernfalls lässt man "Empfindlichkeit HW/EEPROM" im Modus HW.

## **22. Signal festes Hindernis**

Über diese Funktion kann die Zeit begrenzt werden, während der die Steuerung das feste Hindernis akustisch signalisiert, wenn sie weniger als 60 cm vom Hindernis entfernt ist, und zu diesem Zweck muss nur die Wahl des akustischen Modus DAUERHAFT auf VORÜBERGEHEND geändert werden.

## **23. Signaldauer festes Hindernis**

Im Falle der Wahl festes Hindernis im akustischen Modus VORÜBERGEHEND kann die Zeit der Signalisierung geändert werden, indem sie über die Funktion des Programmierers "Signaldauer festes Hindernis" eingestellt wird.

**ANM: Diese Funktion ist an die Funktion "Signal festes Hindernis" gebunden.**

## **24. Aktivierung der dynamischen Änderung der Lautstärke des Lautsprechers**

Wenn diese Funktion aktiviert ist, ändert die Lautstärke des Lautsprechers auf Grund des Abstands vom Hindernis. Die Lautstärke nimmt langsam zu, je näher man an das Hindernis kommt und erreicht das maximale und um ihn erneut in Betrieb zu setzen, muss die Funktion "Dynamische Änderung Lautstärke des Lautsprechers" ausgeschlossen werden.

### **25. Deaktivierung der dynamischen Änderung der Lautstärke des Lautsprechers**

Deaktiviert die Funktion, bei der der Lautsprecher die Lautstärke auf Grund des Abstandes vom Hindernis ändert und stellt den Betrieb des Trimmers der Lautstärke wieder her.

## **26. Mindestwert Lautstärke des Lautsprechers**

Stellt den Mindestwert im Änderungsbereich der Lautstärke des Lautsprechers ein, wenn die "Dynamische Änderung Lautstärke des Lautsprechers" aktiviert ist.

## **27. Höchstwert Lautstärke des Lautsprechers**

Stellt den Höchsttwert im Änderungsbereich der Lautstärke des Lautsprechers ein, wenn die "Dynamische Änderung Lautstärke des Lautsprechers" aktiviert ist.

## **28. Diagnose Kapseln**

Diese Funktion ermöglicht es, zu erfassen, ob eine oder mehrere Kapseln Probleme aufweisen oder nicht angeschlossen sind, dies wird akustisch signalisiert, sobald das System aktiviert wird.

## **29. Position des Displays**

Legt die Installationsrichtung des Displays für alle Einparkhilfen Active Park fest. Es ist möglich, die Anzeige umzudrehen.

## **30. -> .37 TOW-BAR**

Nicht zu ändernde Parameter.

## **38. Signalisierung der Aktivierung des Systems HINTEN**

Ermöglicht es, den Piepton auszuschließen, der bei der Aktivierung des hinteren Systems abgegeben wird, wenn der Rückwärtsgang eingelegt wird.

## **39. Signalisierung der Aktivierung des Systems VORN**

Ermöglicht es, den Piepton einzuschalten, der bei der Aktivierung der vorderen Parkhilfe abgegeben wird.

## **40. Freuqenz des Lautsprechers des Systems HINTEN**

Ermöglicht es, die Frequenz des Lautsprechers für das System HINTEN von einem Minimum von 400 Hz auf ein Maximum von 1300 Hz zu ändern.

## **41. Frequez des Lautsprechers des Systems VORN**

Ermöglicht es, die Frequenz des Lautsprechers für das System VORN von einem Minimum von 400 Hz auf ein Maximum von 1300 Hz zu ändern.

## **42. Messrad**

Gibt die Freigabe für das vordere System, damit es sich bei der Überschreitung des im Feld 44 eingegebenen Geschwindigkeitswerts deaktivieren kann.

## **43. On/Off von Messrad**

Gibt die Freigabe für das vordere System, damit es sich aktivieren kann, wenn das Messrad unter den im Feld 44 eingegebenen Geschwindigkeitswert sinkt.

## **44. Geschwindigkeit On/Off**

Stellt den Messradwert ein, um das System zu aktivieren oder deaktivieren.

COMPANY WITH QUALITY SYSTEM<br>CERTIFIED BY DNV<br>= UNI EN ISO 9001:2008 =

COMPANY WITH QUALITY SYSTEM<br>CERTIFIED BY DNV<br>= ISO/TS16949:2009 =

**COMPANY WITH QUALITY SYSTEM<br>CERTIFIED BY CSQ**  $=$  UNI EN ISO 14001:2004  $=$ 

**Meta System S.p.A. con Socio Unico** - Cap.Soc. 15.000.000,00 € i.v. - N° Reg. Impr. - Partita I.V.A. e Codice Fiscale 00271730350 - N° REA 120639

Sede Legale - Head Office: Via T. Galimberti, 5 - 42124 Reggio Emilia (ITALY) - Telefax +39 0522 364150 - Tel. +39 0522 364111 E-mail: info@metasystem.it - Soggetta a direzione e coordinamento di MetaSystem Group S.p.A. - Web: www.metasystem.it